## **Правила регистрации участников регионального этапа всероссийской олимпиады школьников**

**Подготовьте** сканированные документы:

**1)** Страницу паспорта с персональными данными («Фамилия», «Имя», «Отчество», «Пол», «Дата рождения», «Место рождения») или свидетельства о рождении  $^1.$ 

<span id="page-0-0"></span>**2)** Страховой номер индивидуального лицевого счета (СНИЛС) [1](#page-0-0) .

**3)** Справку из общеобразовательной организации с подписью руководителя и печатью.

Обратите внимание, если Вы будете принимать участие в олимпиаде по свидетельству о рождении, то в справке должна быть обязательно вклеена фотография!

Если Вы находитесь на семейном обучении, то приготовьте справку из образовательной организации, к которой Вы прикреплены для прохождения промежуточной аттестации (этом случае справка может быть из образовательной организации другого субъекта Российской Федерации).

Обратите внимание – личный кабинет создается один раз, вне зависимости от количества олимпиад, для участия в которых вы можете быть приглашены. Повторно проходить регистрацию на другие предметы не требуется!

Для регистрации в Единой Системе регистрации (ЕСР) введите в поисковой строке браузера [olimp.cdodd.ru](http://olimp.cdodd.ru/) и выберите раздел «Регистрация участников РЭ ВсОШ».

1.Заполните все обязательные поля в регистрационной форме (анкете).

Обратите внимание – если Вы принимаете участие в олимпиадах по нескольким предметам, то на первом этапе (при заполнении анкеты) достаточно указать или выбрать из предложенного списка один предмет из тех, по которым вы приглашены на олимпиаду.

 $\overline{a}$ 

<sup>1</sup> Данные паспорта (свидетельства о рождении) и СНИЛС потребуются при загрузке сведений о результатах участия в олимпиадах в Государственный информационный ресурс об одаренных детях (ГИР). Наличие сведений об участии в олимпиадах в ГИР может помочь в дальнейшем при поступлении в вуз, а в период обучения в вузе – является одним из условий для получения премии администрации Краснодарского края, грантов Президента Российской Федерации.

При заполнении поля «Образовательная организация» выберите из выпадающего списка образовательную организацию, в которой Вы обучаетесь в настоящее время.

Если Вы перешли или находитесь на семейном обучении, то при заполнении поля «Образовательная организация» выберите из выпадающего списка «Семейное обучение».

В поле «Электронный адрес» необходимо указать свою личную электронную почту, на которую придет Ваш логин и пароль от личного кабинета.

По окончании заполнения анкеты на электронный адрес, который был указан в анкете, будет выслан логин и пароль от личного кабинета.

2. Введите присланные логин и пароль и зайдите в личный кабинет.

На главном экране личного кабинета будет указан перечень документов, скан-копии которых Вам необходимо загрузить:

- **1)** Паспорт или свидетельство о рождении.
- **2)** Страховой номер индивидуального лицевого счета (СНИЛС).
- **3)** Справка из общеобразовательной организации.

**4)** Согласие на обработку персональных данных. (Бланк находится на главной странице личного кабинета. Бланк необходимо самостоятельно скачать и распечатать. Заполненный бланк заявления-согласия необходимо отсканировать и загрузить в личный кабинет).

3. Пройдите по ссылке, указанной в разделе «Заявка на участие в АИС Навигатор», и подайте заявку на участие в олимпиаде в АИС «Навигатор дополнительного образования Краснодарского края» (далее – Навигатор).

Если Вы получили приглашение на вторую и последующие олимпиады, то Вам необходимо подать заявку в Навигаторе на каждую предметную олимпиаду, в которой Вы будете принимать участие.

Подать заявку можно не только из специального раздела Вашего личного кабинета. Ниже указаны ссылки на олимпиады в АИС «Навигатор»:

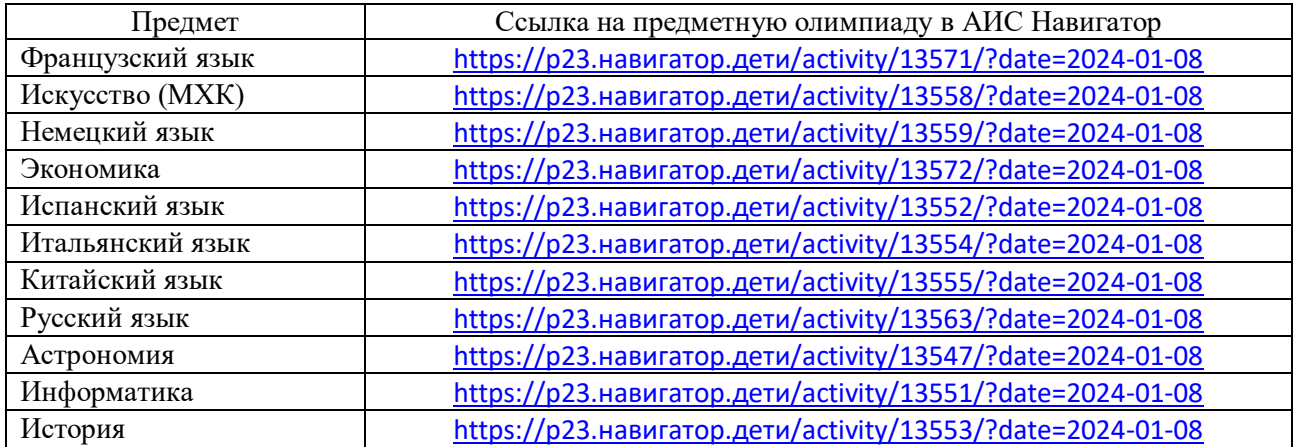

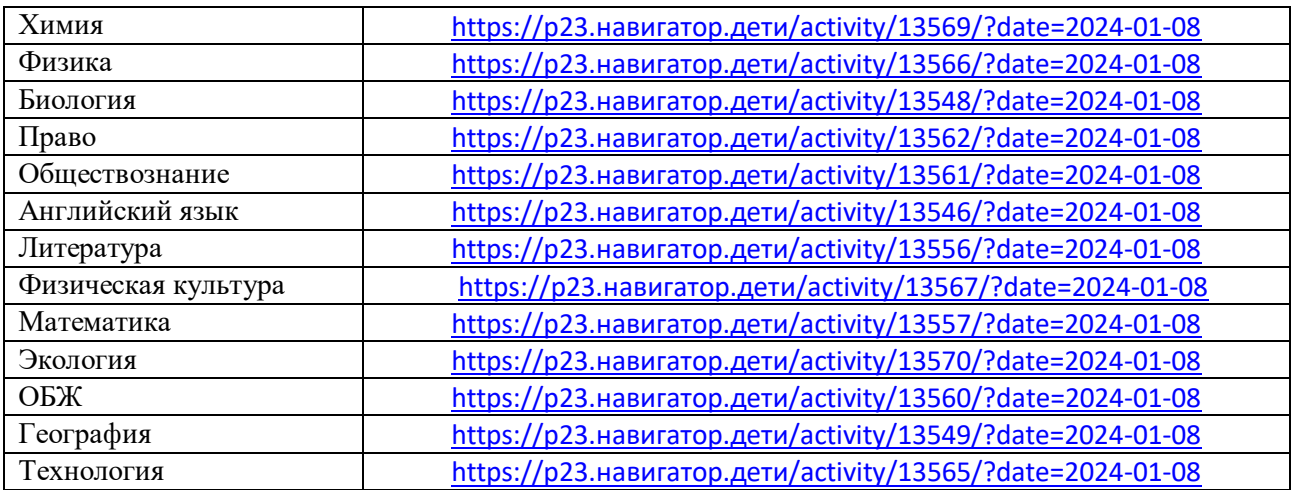

4. В личном кабинете в ЕСР заполните сведения о наставнике и классе участия в Олимпиаде по каждому общеобразовательному предмету.

При заполнении класса участия в олимпиаде по умолчанию будет отображаться класс, в котором Вы обучаетесь. При необходимости внесите изменения. *Пример:*

*На олимпиаде по французскому языку участники выполняют задания в одной параллели: 9-11 классов. Поэтому заполнять раздел следует так:*

*-Французский язык*

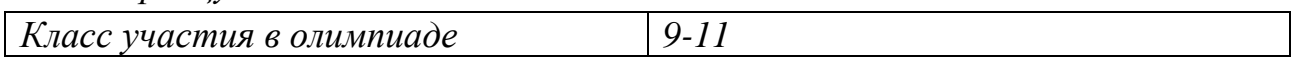

Внесите также сведения о наставнике по каждому общеобразовательному предмету олимпиады. В случае отсутствия наставника, в полях «ФИО наставника» и «Должность наставника» укажите «Самоподготовка», а в поле «Телефон наставника» укажите свой номер телефона.

Если Вы хотите внести сведения о двух и более наставниках, то в соответствующих разделах указывайте сведения о них (ФИО, место работы, должность, контактный телефон) через запятую. *Пример:*

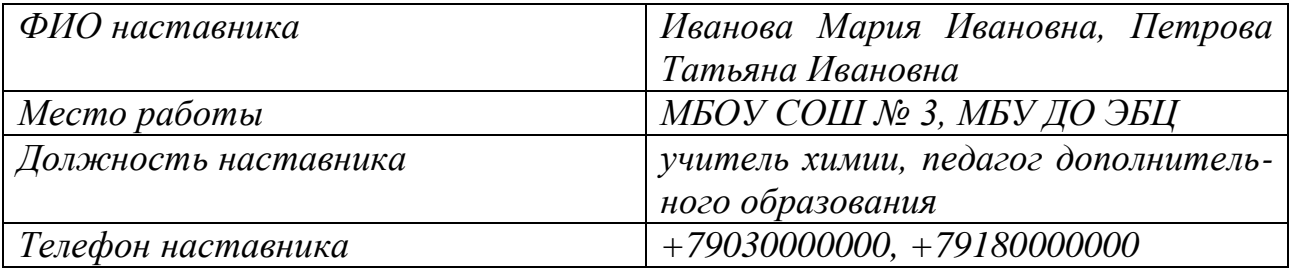

Обратите внимание, Вы можете получить приглашение на вторую и последующие олимпиады уже после прохождения регистрации на первый предмет. В этом случае повторно проходить регистрацию на другой предмет не требуется! Но помните, что Вам необходимо добавить сведения о наставнике и классе участия в Олимпиаде по другому общеобразовательному предмету на главной странице Вашего личного кабинета.

**Только после загрузки всех документов, внесения данных о классе участия и наставнике, а также записи на олимпиаду в Навигаторе регистрация будет считаться завершенной, и Вам станет доступен весь перечень олимпиад, на которые Вы приглашены, с графиком проведения туров и других процедур каждой предметной олимпиады.** 

Для более детального ознакомления с процессом регистрации, для просмотра доступен видеоролик по ссылке: [https://youtu.be/uOZ5QIZm7W0.](https://youtu.be/uOZ5QIZm7W0)

По всем вопросам **работы в личном кабинете** Вы можете связаться со специалистом технической поддержки Регионального оператора с 9:00 до 16:00 с понедельника по пятницу по телефонам:

**+7 (861) 201-51-94, +7 (967) 660-02-45** (Илья Романович).

Также в личном кабинете доступен специальный раздел «Обратная связь». Вы можете отправить вопрос куратору олимпиады и получить ответ. В верхнем правом углу чата с куратором указаны его фамилия и имя.

В случае возникновения **проблем с регистрацией в АИС «Навигатор дополнительного образования Краснодарского края»,** следует обратиться в техподдержку – написать письмо на почту **[rmc.23teh@yandex.ru,](mailto:rmc.23teh@yandex.ru)** в теме письма написать **«ЦРО»**, а в тексте **обязательно** описать проблему (в том числе **указывается** ФИО регистрируемого участника и родителя).